# Memorial University School of Social Work MSW Field Education Manual Step-by-Step Guide to IPT (Intern Placement Tracking) for Field Instructors and Agency Mentors

This step-by-step guide contains information on IPT (Intern Placement Tracking), a field education database for students, field instructors, agency mentors, and Field Education Coordinators. The guide includes instructions for accessing and using the database.

IPT allows students, field instructors (and agency mentors), and Field Education Coordinators to complete administrative tasks relating to MSW field practica, including keeping relevant practicum and contact information up-to-date, and accessing and completing forms online.

#### TO LOG INTO IPT

The login page of the IPT is available online at <a href="http://www.runiptca.com">http://www.runiptca.com</a>. You also can find a link to IPT on the Field Education website at <a href="https://www.mun.ca/socialwork/field/">https://www.mun.ca/socialwork/field/</a>. You may want to bookmark the website for easy access.

# To Log into IPT for the First Time

You will receive an email with your user name and temporary password from the Field Secretary. You then will need to enter three fields on the IPT login page:

Organization ID: mun

<u>Username</u>: [provided in an email from the Field Secretary]. All default/temporary usernames

consist of a series of capital letters and numbers (e.g., XYZ1234A).

Password: ipt

To access the IPT database, enter your login details and click the "Login" button.

The Organization ID, Username, and Password are *case sensitive*. If you are having trouble logging in, check the *Caps Lock* key on your keyboard.

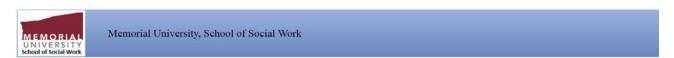

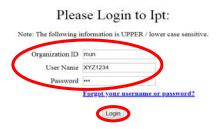

## To Set Up Your Permanent Username and Password

The first time you log into IPT, you automatically will be required to create your own unique username and password. Please make a note of them!

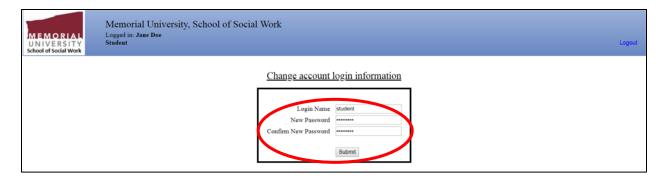

Click the "Save" button once you have submitted your login name and password. (If your desired login name is already in use, you will be required to select a different login name.)

This will take you to the welcome page.

## If You Forget Your Username or Password

If you forget your username <u>before</u> your first login (you have never entered IPT), you can email <u>scwkfield@mun.ca</u> or call 709-864-2556.

If you have previously logged into IPT and you forget your username or password, click the "Forgot your username or password?" button on the login page.

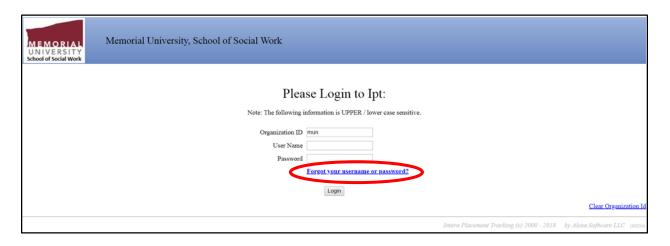

You will be required to enter:

Organization ID: mun

User type: from the pull down menu, select student or field instructor

*Email address*: [enter the email address that you are using in this system]

Click "Submit"

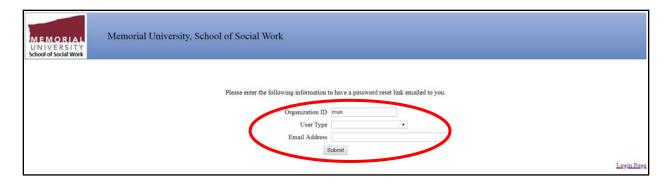

If you are successful, the system will give you a message that your password and username have been reset and emailed to you. Click "OK" and check your email for the default login information. Log into IPT and customize your username and password.

If you are unsuccessful, email <a href="mailto:scwkfield@mun.ca">scwkfield@mun.ca</a> or call 709-864-2556. We can provide you with your default username and reset your password. You will be required to customize your user name and password when you log into IPT.

# To Change Your Password

To change your password, log into IPT using your existing username and password. From the welcome page, click the "Change Password" button from the main menu on the left side.

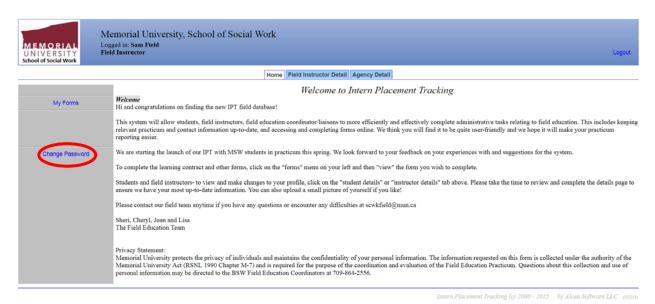

Enter your current password, login name, and your desired new password as indicated. Click "Submit".

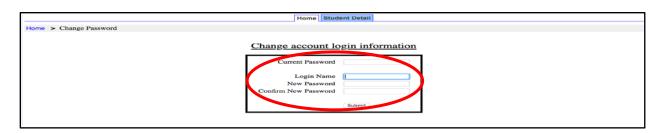

If you are successful, you will see a message that your password was successfully changed.

## THE IPT FIELD INSTRUCTOR HOMEPAGE

When you log in to the IPT database, you will arrive at the welcome page. You can access all relevant areas in IPT from this page.

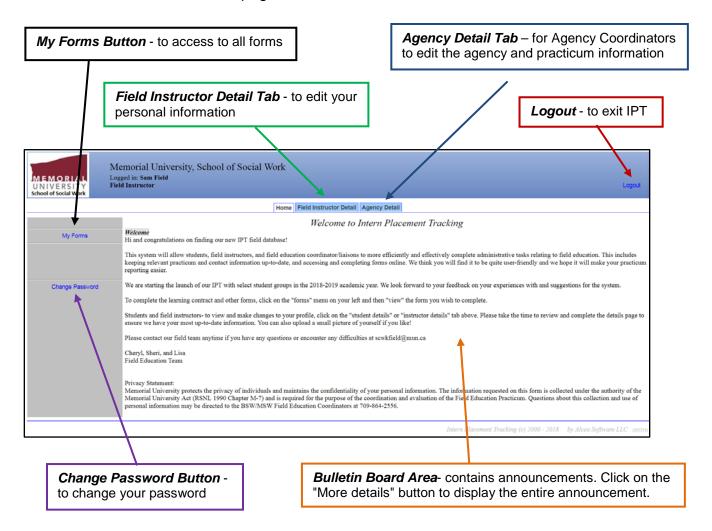

# To Edit/Update Your Personal Information

On the welcome page, click on the "Field Instructor Detail" tab (across the top) to view your details page and make changes to your personal information.

It is important to keep your address, email address, phone number, and credential/registration information up-to-date. It is helpful to the MSW Field Education Coordinator and to students if you upload a picture of yourself.

Remember to "Save" when you are finished making changes – or the information will be lost.

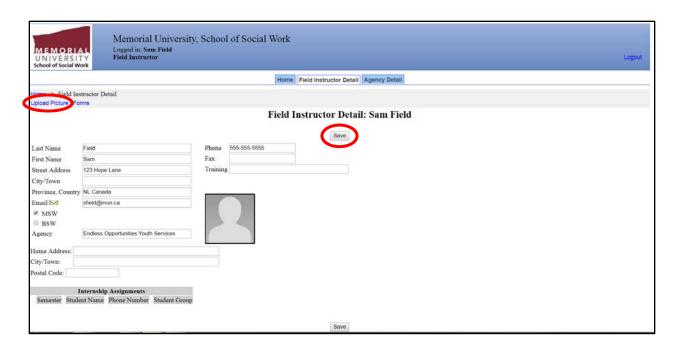

#### To View Student Details

To view the details (e.g., contact information, emergency contacts) of students to whom you provide field instruction, on the welcome page, click on the "Field Instructor Detail" tab (across the top).

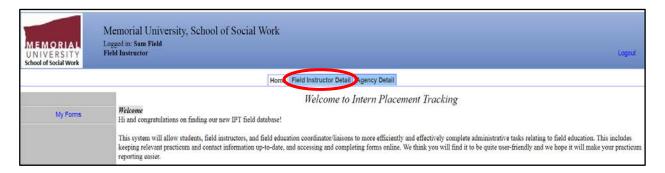

Scroll to the bottom of the page to see the list of students assigned to you then click on the "view" button to see the details for that student.

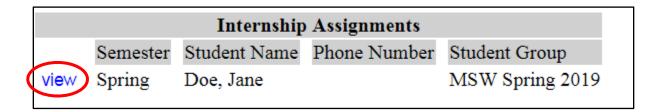

# **To Edit Agency Information**

If you are the Agency Coordinator (the main contact between the field setting and the Field Education Team), you can access the agency detail page to edit the agency and practicum information on IPT. On the welcome page, click on the "Agency Detail" tab (across the top).

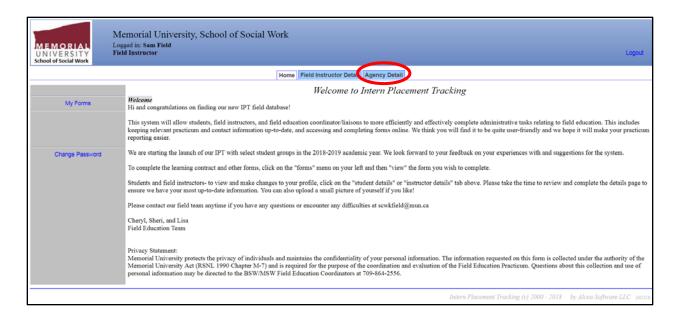

It is important to keep the agency and practicum information up-to-date. Remember to "Save" when you are finished making changes – or the information will be lost.

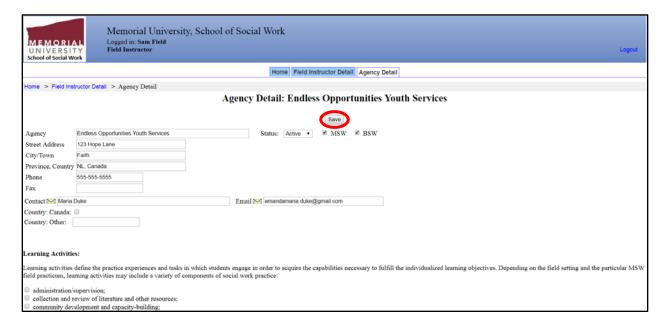

# **To Complete Forms**

#### **To Access Forms**

The MSW Field Education Coordinator will make available to students and field instructors (and agency mentors) the various forms that need to be completed. To access and complete the required forms, select "My Forms" from the menu on the left of the IPT welcome page.

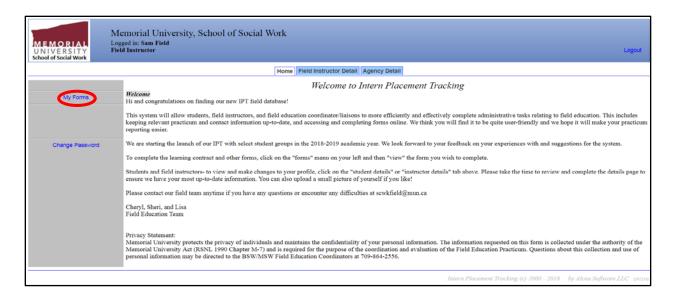

You will see a list of the forms available to you. Click "View" on the row of the form that you wish to access (e.g., the MSW Field Learning Contract). Field instructors (and agency mentors) with multiple students click "View" on the row containing the name of the student whose form they wish to access.

|                                                                         |                                            |               |             |           |        | Online Forms List For: |    |  |
|-------------------------------------------------------------------------|--------------------------------------------|---------------|-------------|-----------|--------|------------------------|----|--|
| ☐ Hide Completed Forms ☐ Include Forms from all Groups for this Student |                                            |               |             |           |        |                        |    |  |
|                                                                         | Template                                   | Batch Name    | [ Form ID ] | Status    | Signed | Waiting For            | Sc |  |
| View                                                                    | Final Evaluation of MSW Student Learning   | MSW Fall 2018 | ™ Doe, Jane | new       |        | Field Instructor       | 2  |  |
| View                                                                    | Final Evaluation of MSW Student Learning   | MSW Fall 2018 | ™ Doe, Jane | new       |        | Field Instructor       | 2  |  |
| View                                                                    | Intent to Register in MSW Field Practicum  | MSW Fall 2018 | ™ Doe, Jane | complete  | 1      |                        | 2  |  |
| View                                                                    | Midterm Evaluation of MSW Student Learning | MSW Fall 2018 | ™ Doe, Jane | active    |        | Field Instructor       | 2  |  |
| View                                                                    | Midterm Evaluation of MSW Student Learning | MSW Fall 2018 | ™ Doe, Jane | new       |        | Field Instructor       | 2  |  |
| View                                                                    | MSW Field Learning Contract                | MSW Fall 2018 | Doe, Jane   | active ** |        | Student                | 2  |  |
| View                                                                    | MSW Field Learning Contract                | MSW Fall 2018 | M Doe, Jane | new **    |        | Student                | 2  |  |

The form will open in a new window, and you can navigate the form by scrolling up and down.

Some forms are available to single users to complete and edit. For example, the *Intent to Register* is available to students, not to field instructors (and agency mentors). **The MSW Field Education Coordinator has access to all forms.** 

Forms requiring input from multiple users are available to each of those users. For example, the *Learning Contract* is available to students and their field instructors (and agency mentors). This allows each person to access and work on the same document.

When you open a form that allows access to multiple users, each user is able to view all information entered by all users. However, users are able to enter/edit information only in fields assigned to them.

#### To Save Forms

You can save IPT forms at any time, allowing easy access to and editing of forms, particularly those designed to be completed multiple times during the practicum. You also can work on a form and save it to complete later.

To save your work, scroll down to the bottom of the form and "Save". Longer forms will also have "Save Work" buttons within the form, which you can use at any time. Each time you "Save" or "Save Work", a green window will pop up to confirm the information has been saved.

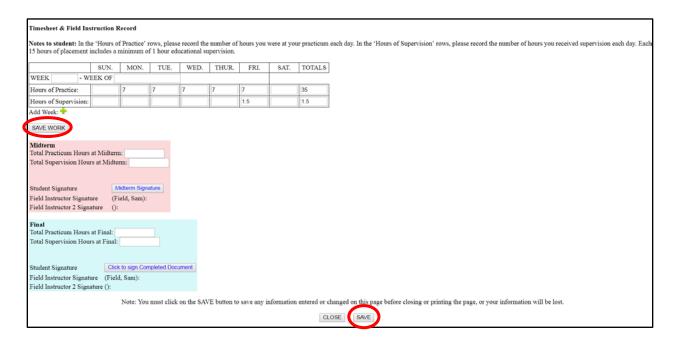

Remember to click "Save" or "Save Work" frequently as you complete forms. You also may wish to print copies of forms as a backup.

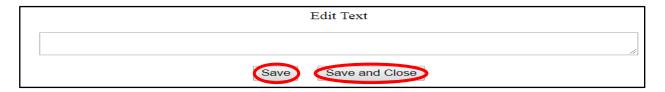

#### **To Sign Forms**

Once you have completed a form, you can sign the form electronically. When a form requires your signature, the request is highlighted in blue. To sign the form, "Click to sign Completed Document".

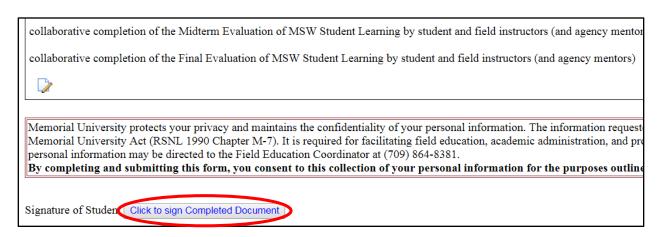

A new window will appear. Sign the form by typing your name in the space provided and click "Submit Signature".

Once you "Submit Signature", you cannot make changes to the form. However, if you do need to edit the document, the MSW Field Education Coordinator or Field Secretary can clear your signature. You then can make the desired revisions and sign the form (as per instructions above).

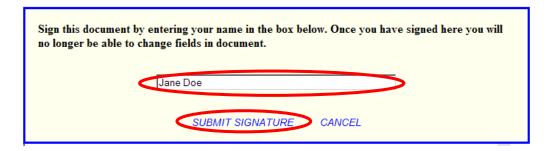

The system will confirm that you signed the form and record the date.

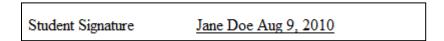

If you attempt to sign the form when information is missing (i.e., required fields are not completed), you will be prompted to complete the required fields (marked with a red asterisk\*) before signing the form.

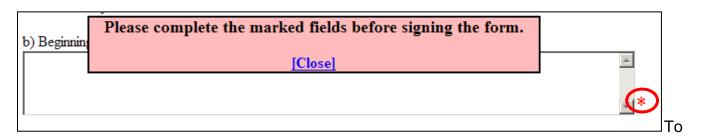

#### **To Print Forms**

To print a form, at the bottom of the form, click on "Print". If you prefer, you can view the "Printable Version" before printing the form.

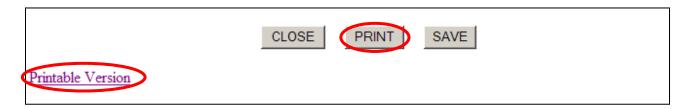

#### FORMS COMPLETED BY FIELD INSTRUCTORS AND AGENCY MENTORS

**The MSW Field Practicum** *Learning Contract* is required to be completed prior to the beginning of the third week of the practicum for full-time practica and prior to the beginning of the fifth week of the practicum for part-time practica.

Completed by students in collaboration with their field instructors (and agency mentors), the *Learning Contract*, includes individualized learning objectives and learning activities which acknowledge the current level of social work knowledge and skills, and provide challenges for new learning. Students, in consultation with the field instructors (and agency mentors), can revise the *Learning Contract* at any point throughout the practicum.

Field instructors (and agency mentors) click on "My Forms" from the IPT welcome page then click on the "View" button for the *Learning Contract*. Field instructors with multiple students click "View" on the row containing the name of the student whose form they wish to access. The form will open in a new window.

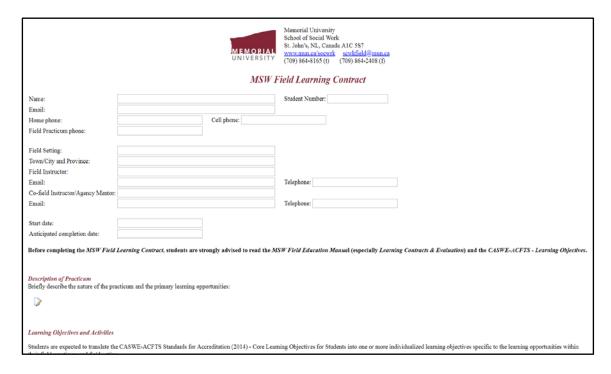

Field instructors (and agency mentors) do not have the ability to edit any of the information entered by students on the *Learning Contract*. However, students are required to consult with field instructors (and agency mentors) as they complete the *Learning Contract*. Any edits suggested by the field instructors (and agency mentors) can be made by students prior to signing the document.

Students, field instructors (and agency mentors), and the MSW Field Education Coordinator are required to sign the completed *Learning Contract*.

To sign the form, "Click to sign Completed Document", then type your name, and "Submit". The system will indicate that you have signed the form and record the date. You may print the

form for your records by clicking on "Print" or "Printable Version". To close the form and return to the previous window, "Close".

Advise the student when you have signed the *Learning Contact* so that they can advise the MSW Field Education Coordinator, who then will review and sign the *Learning Contact*.

The *Learning Contract* is a "living document," which means that it can be revised at any point throughout the practicum to reflect the student's focus and learning opportunities. Any changes need to be made by the student in consultation with you and the MSW Field Education Coordinator.

The Timesheet and Field Instruction Record MSW field practica require 500 hours of field practice and 30 hours of field instruction. Students are encouraged to record practicum and field instruction hours on this form throughout their placement.

Field instructors (and agency mentors) click on "My Forms" from the IPT welcome page then click on the "View" button for the *Timesheet & Field Instruction Record.* Field instructors with multiple students click "View" on the row containing the name of the student whose form they wish to access. The form will open in a new window.

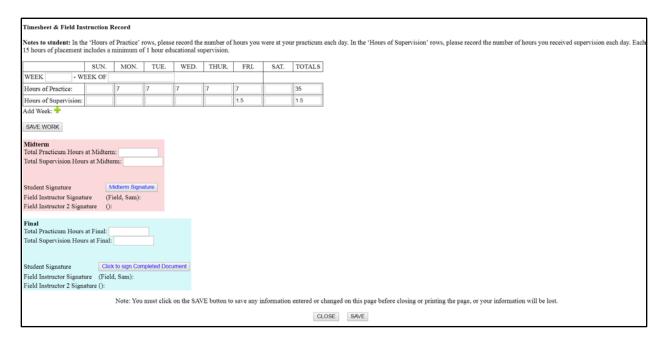

Only students can enter and edit the hours of practicum and field instruction. Field instructors (and agency mentors) review and confirm the student's hours at midterm and final evaluation times.

## **Please Note:**

**Hours of supervision** only includes the tracking of weekly field instruction time (i.e. 30 hours of field instruction over the span of the practicum)

**Hours of practice** is the amount of time spent in practicum (i.e. 500 hours over the span of the practicum)

At the time of the midterm evaluation, the student will tally the total number of practicum and field instruction hours to date, enter the totals in the **pink area** of the form, and sign the form. Once the student advises you that they have signed the form, review the hours entered by the student and sign the form to confirm that these hours are correct. If the hours are incorrect, advise the student to make the required changes before you sign the form.

Sign the form by clicking on "Midterm Signature", then type your name, and "Submit". You may print the form by clicking on "Print" at the bottom of the form.

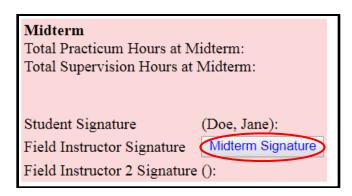

At the end of the practicum (final evaluation), repeat the process in the **blue area** of the form.

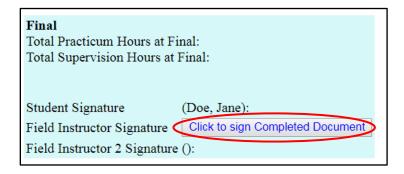

**The Midterm Evaluation of MSW Student Learning** is completed collaboratively by students and field instructors (and agency mentors) at the halfway point of the practicum (after completing approximately 250 of the required 500 hours).

Click on "My Forms" from the IPT welcome page then click on the "View" button for the *Midterm Evaluation*. Field instructors with multiple students click "View" on the row containing the name of the student whose form they wish to access. The form will open in a new window.

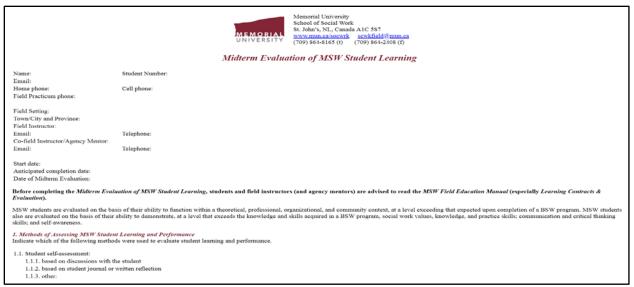

After reviewing the student's evaluation of their progress in reference to learning objectives and activities, field instructors (and agency mentors) write a summation of student progress to date and recommendations for further learning during the practicum.

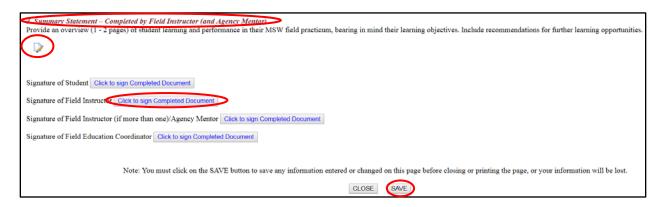

Students, field instructors (and agency mentors), and the MSW Field Education Coordinator are required to sign the completed midterm evaluation.

Sign the *Midterm Evaluation* by selecting the Signature of Field Instructor and "Click to sign Completed Document" then type your name and "Submit".

Remember to "Save" before you "Close".

The Final Evaluation of MSW Student Learning is completed collaboratively by students and field instructors (and agency mentors) during the last week of the practicum or within one week of the completion thereof.

Click on "My Forms" from the IPT welcome page then click on the "View" button for the *Final Evaluation*. Field instructors (and agency mentors) with multiple students click "View" on the row containing the name of the student whose form they wish to access. The form will open in a new window.

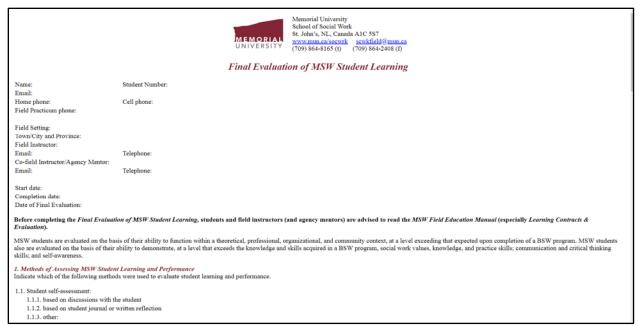

After reviewing the student's evaluation of their progress in reference to learning objectives and activities, field instructors (and agency mentors) write a summation of student progress throughout the practicum and recommendations for further learning.

Students, field instructors (and agency mentors), and the MSW Field Education Coordinator are required to sign the completed *Final Evaluation*.

The steps are the same for completing the *Final Evaluation* as per completing the *Midterm Evaluation*. Remember to "Save" before you "Close".

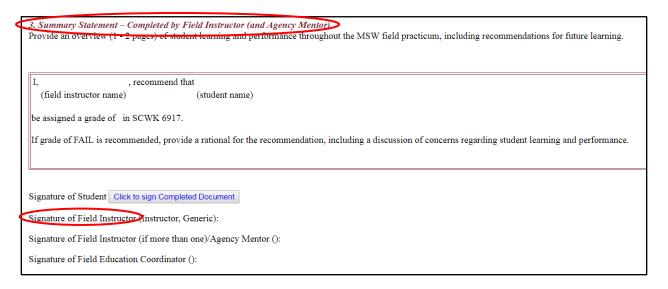

**Field Instructor Evaluation of Practicum** is completed by field instructors (and agency mentors) within one week of the completion of the practicum. Your feedback is appreciated and will be reviewed and seriously considered by the Field Education Team.

Click on "My forms" from the IPT welcome page then click on the "View" button for the form Field Instructor Evaluation of Field Practicum. Field instructors (and agency mentors) with

multiple students click "View" on the row containing the name of the student whose form they wish to access. The form will open in a new window.

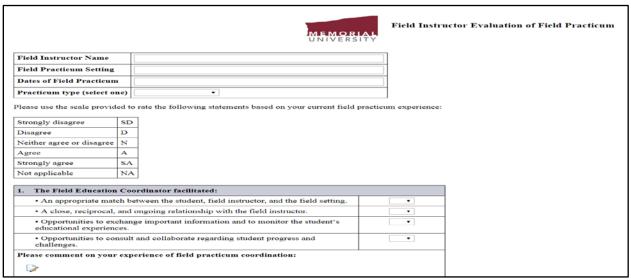

Complete the form as indicated. When complete, "Click to sign Completed Document". Type your name and "Submit". Remember to "Save" before you "Close" – or the information you have entered will be lost.

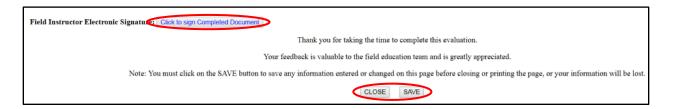

If you have any questions or feedback about IPT, contact the MSW Field Education Coordinator or the Field Secretary scwkfield@mun.ca or 709-864-2556.